# 3D Charts on AMI

This document explains the usage of each field in a 3D chart. The fields are categorized into 3 sections: formulas, axis, styles. The order of the explanation in this document is based on the diagram below.

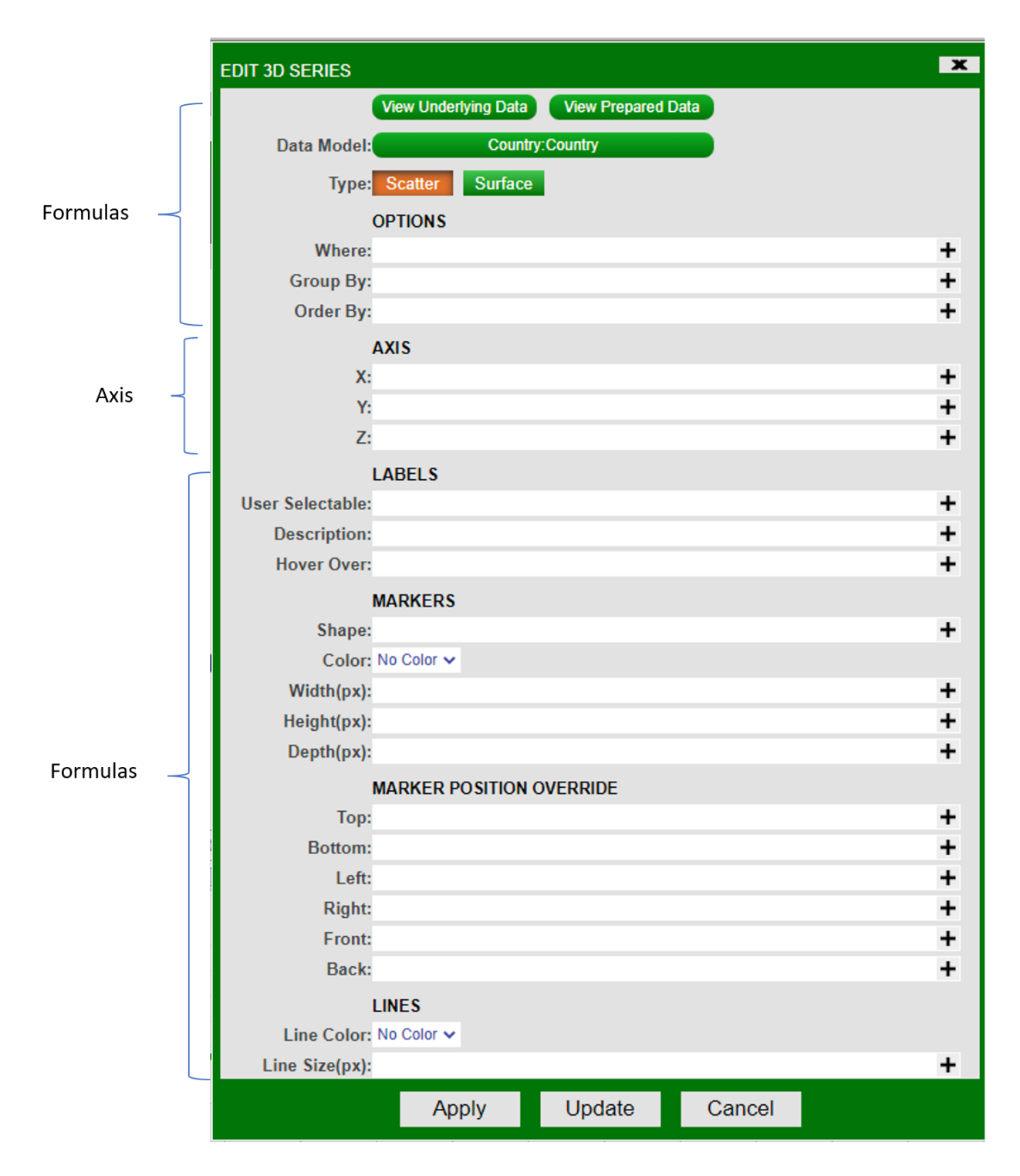

Below is all styles:

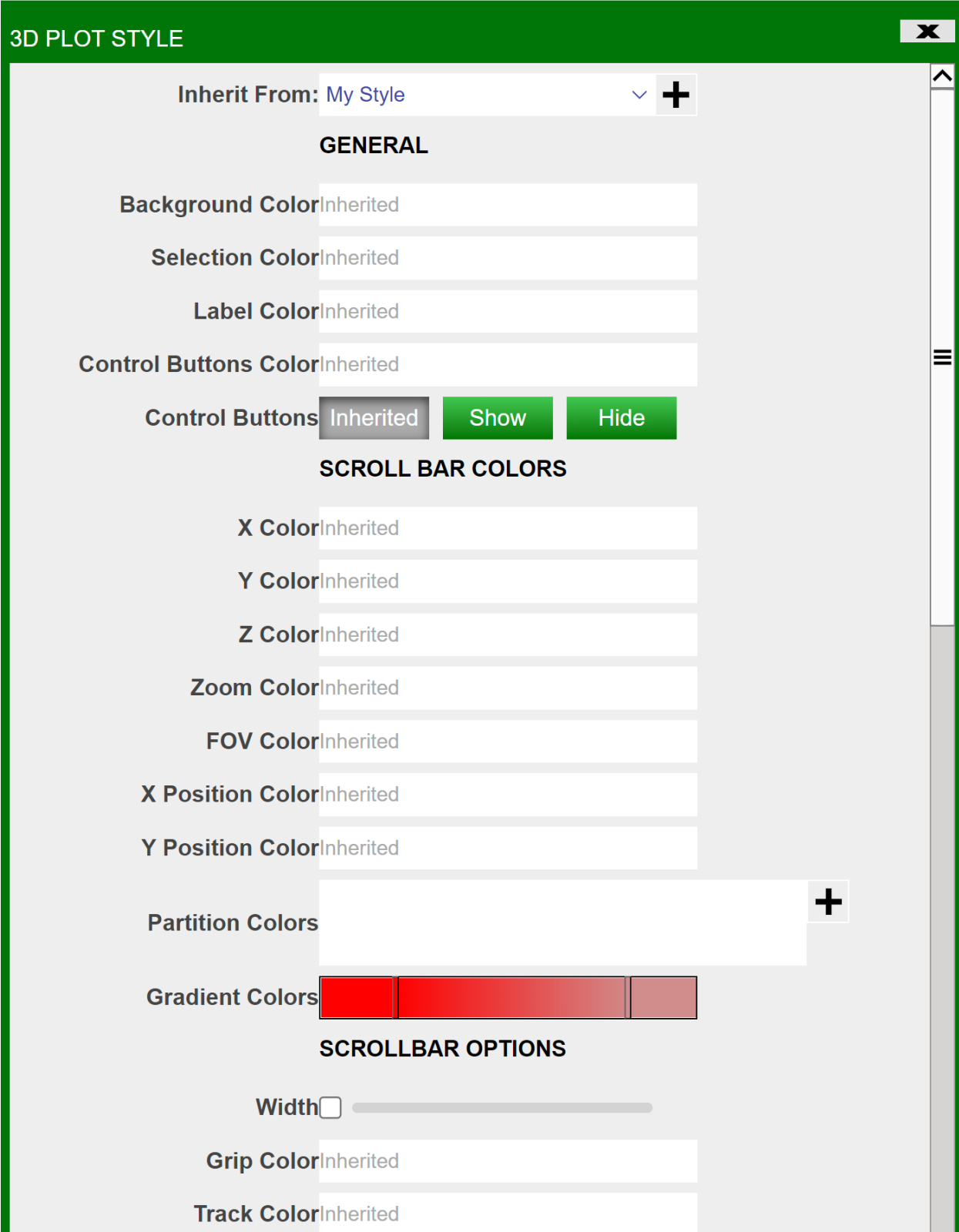

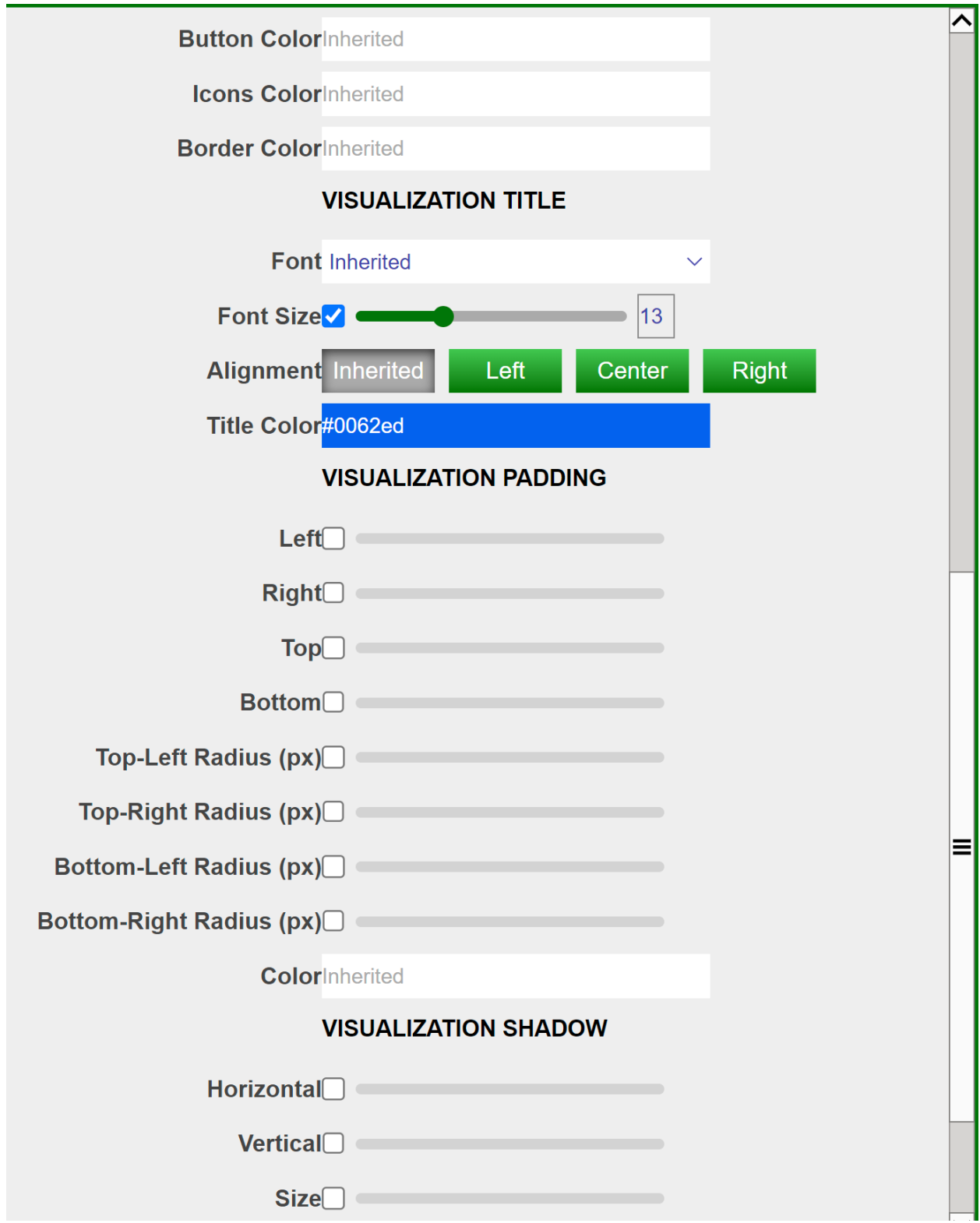

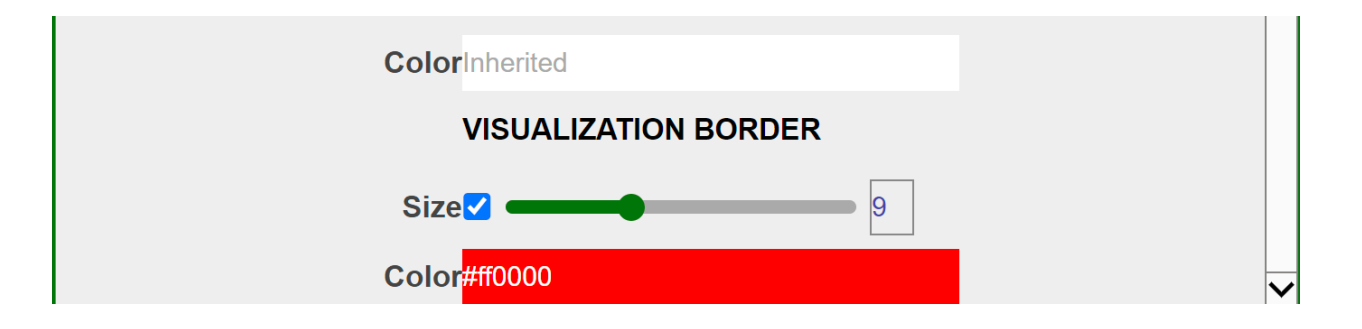

# Formulas

# 1. View Underlying data

shows the data where the visualization is going to be based on. Example view below.

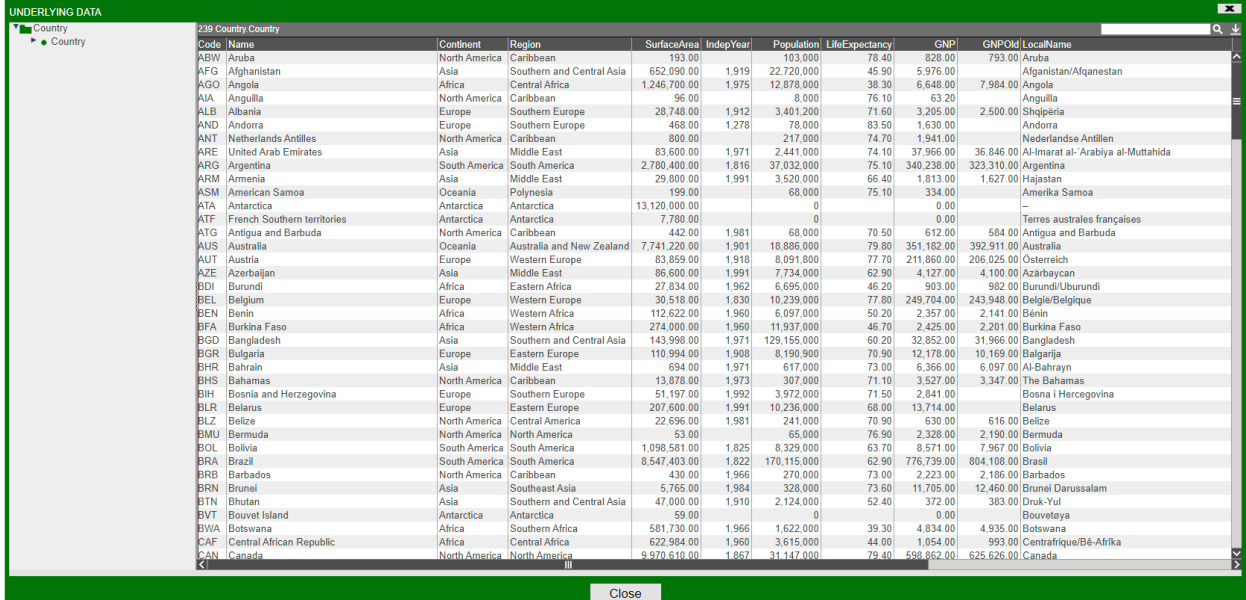

# 2. View Prepared data

shows the underlying data as well as properties of the marker. Properties include:

- Marker Shape
- Marker Color
- Marker Width
- Marker Height
- Marker Depth
- Axis (coordinates) X/Y/Z

Example view below.

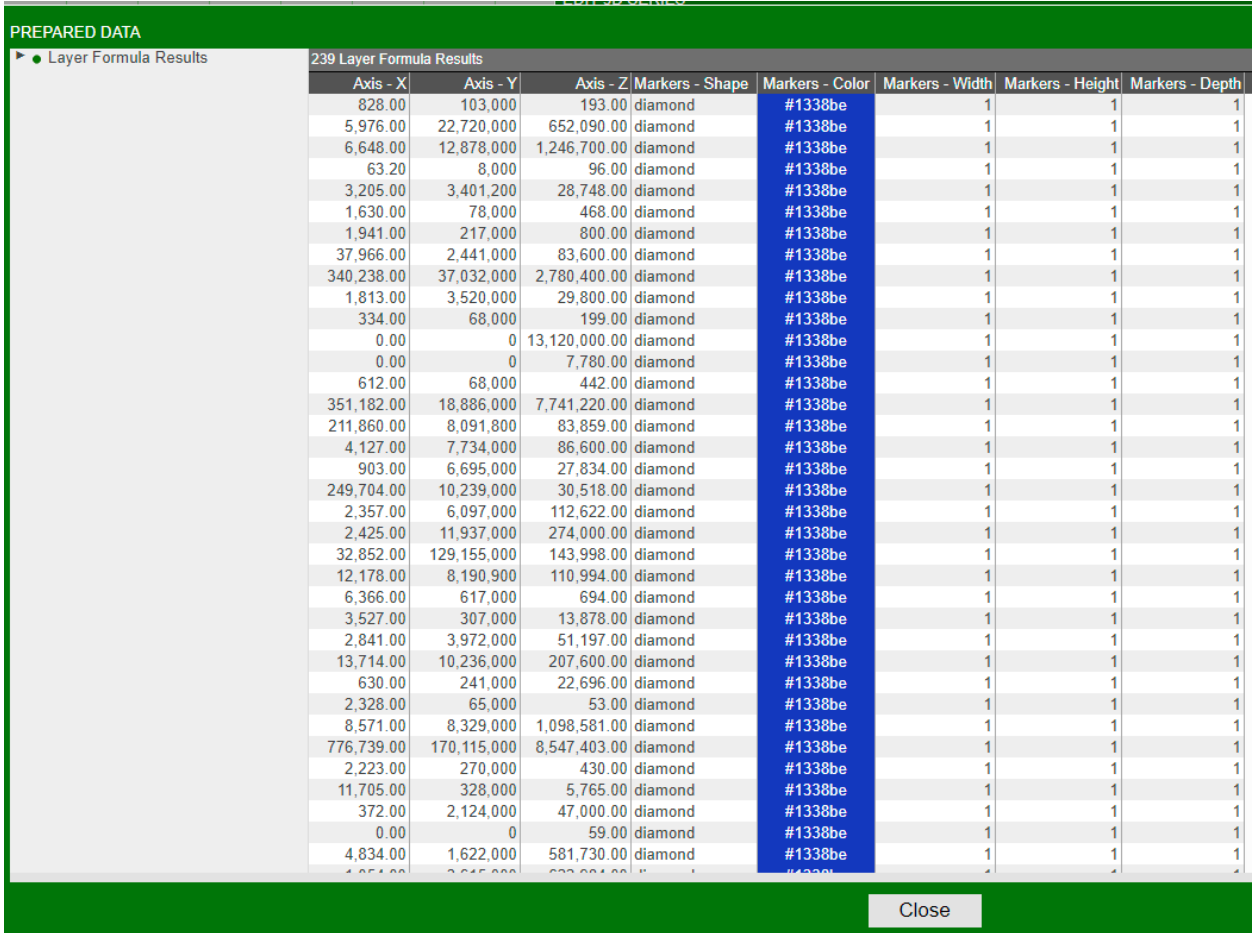

# 3. Data model

shows the name of the datamodel of which the visualization is based on.

# 4. Type

indicates whether the graph is a surface plot or a scatter plot.

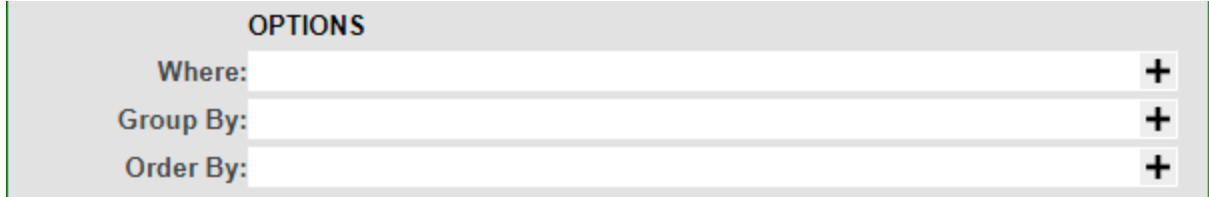

# **Options**

#### 5. Where

Filters the data based on user-defined, semicolon delimited conditions. The graph would only show points which satisfies the boolean argument (e.g. suppose x-axis is "Quantity". Inputting Quantity > 0 would cause the graph to only show points where Quantity > 0).

#### 6. Group By

Affects the grouping in "View Prepared Data".

#### 7. Order By

Affects the ordering in "View Prepared Data".

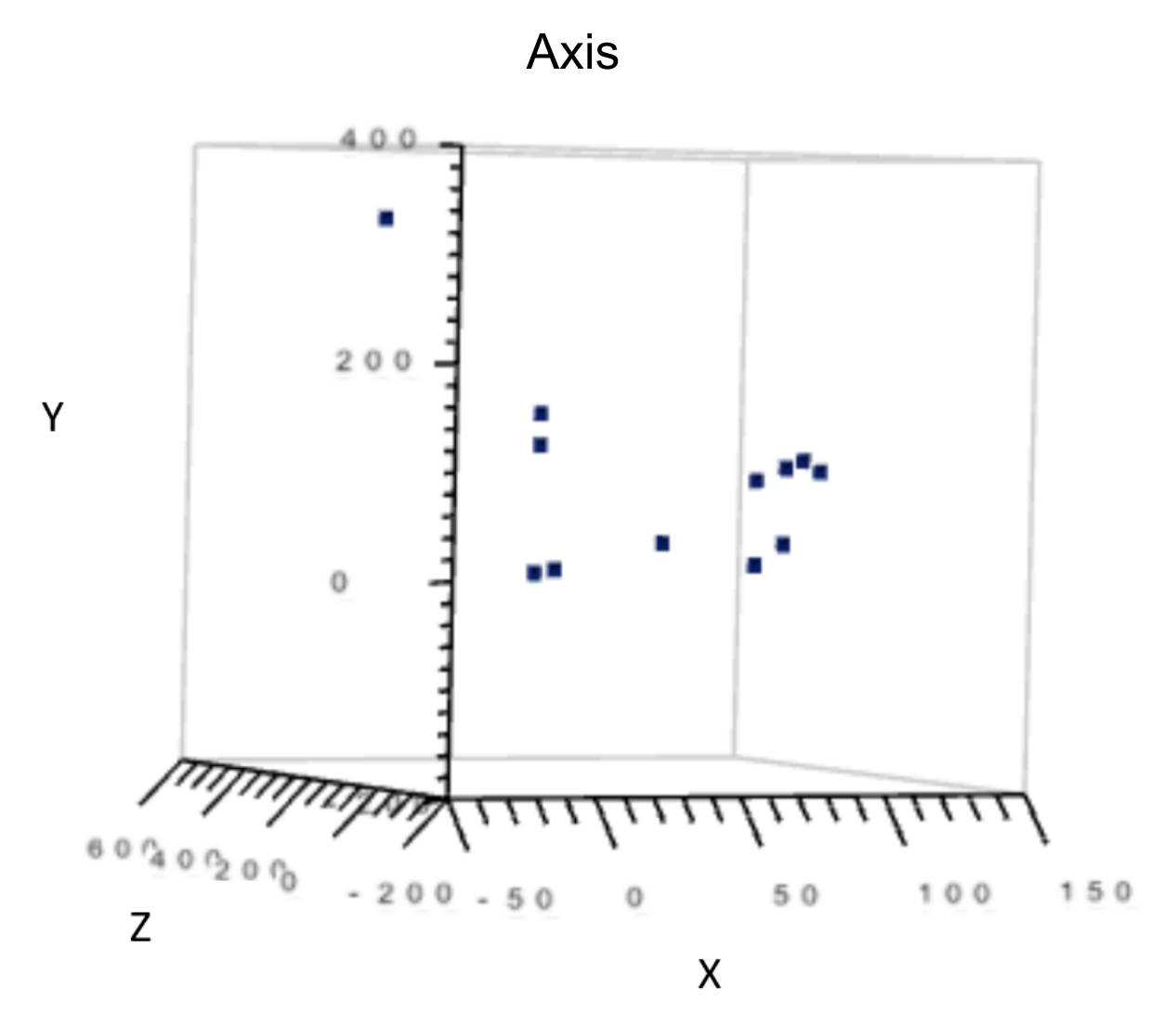

X/Y/Z Axis: required. Indicates what the coordinate values come from. Each axis takes a column's name as input. Column data must be numeric.

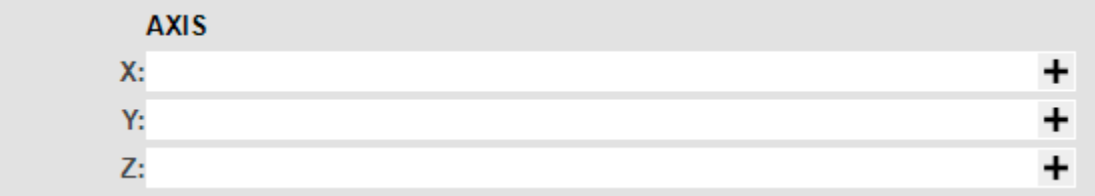

# Formulas

## Labels

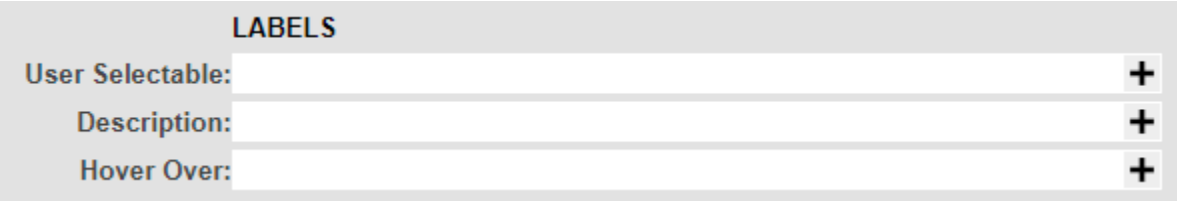

#### 8. Description

Indicates what to annotate next to each data point on the chart.

#### 9. Hover over

Indicates what to show when hovering over a data point.

## **Markers**

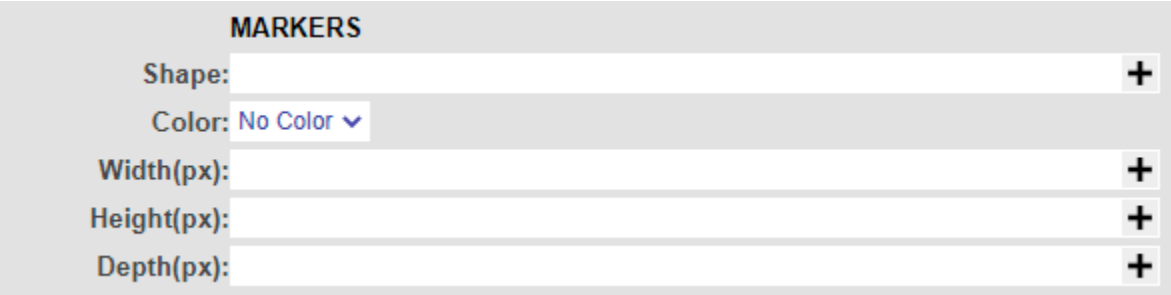

#### 10. Shape

Indicates the shape of each data point on the chart.

#### 11. Color

Determines the color of each data point.

## 12. Width/Height/Depth (px)

Determines the size of the data points, in pixels, on the chart.

## Marker Position Override

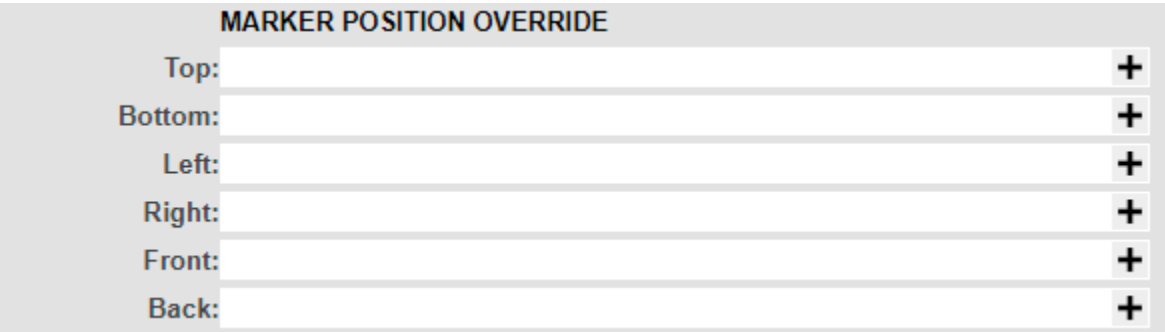

#### 13. Top/Bottom/Left/Right/Front/Back

Forces each marker to stretch to the specific value, relative to the range of X/Y/Z. Ex: if one of your markers has position  $(x, y, z) = (1, 2, 3)$  and your graph has minimum Y value of -5 and maximum y value of 5, and you set Top as 5, then that marker will now stretch to (1,5,3). The previous marker position is not erased so a surface is formed, spanning from 2y to 5y. Setting a value outside of the current range will cause the marker line to go outside of the chart. Setting a negative value for Top is equivalent to setting a positive value for Bottom, vice versa. The same rule applies to Left/Right, Front/Back.

#### Lines

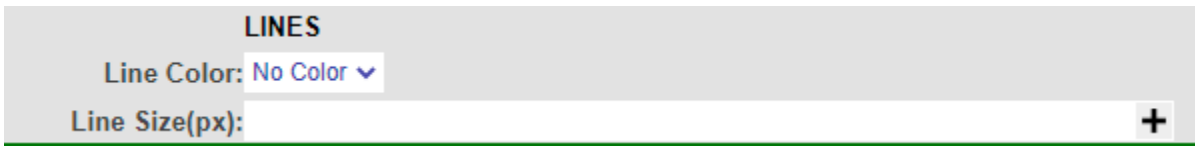

14. Line Color

Indicates the line color.

15. Line Size (px)

Indicates the line size, in pixel, connecting the data points.

# Styles

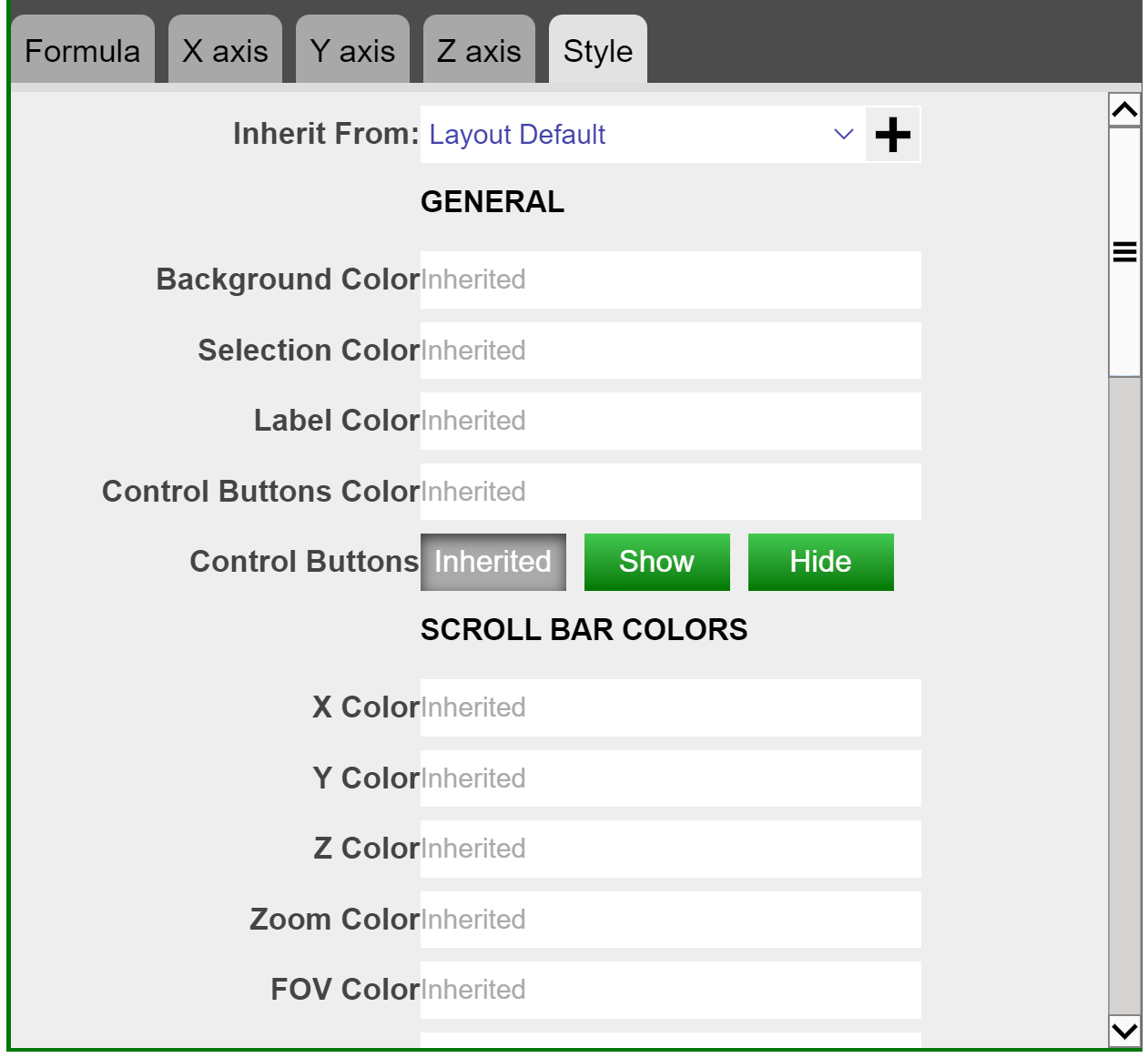

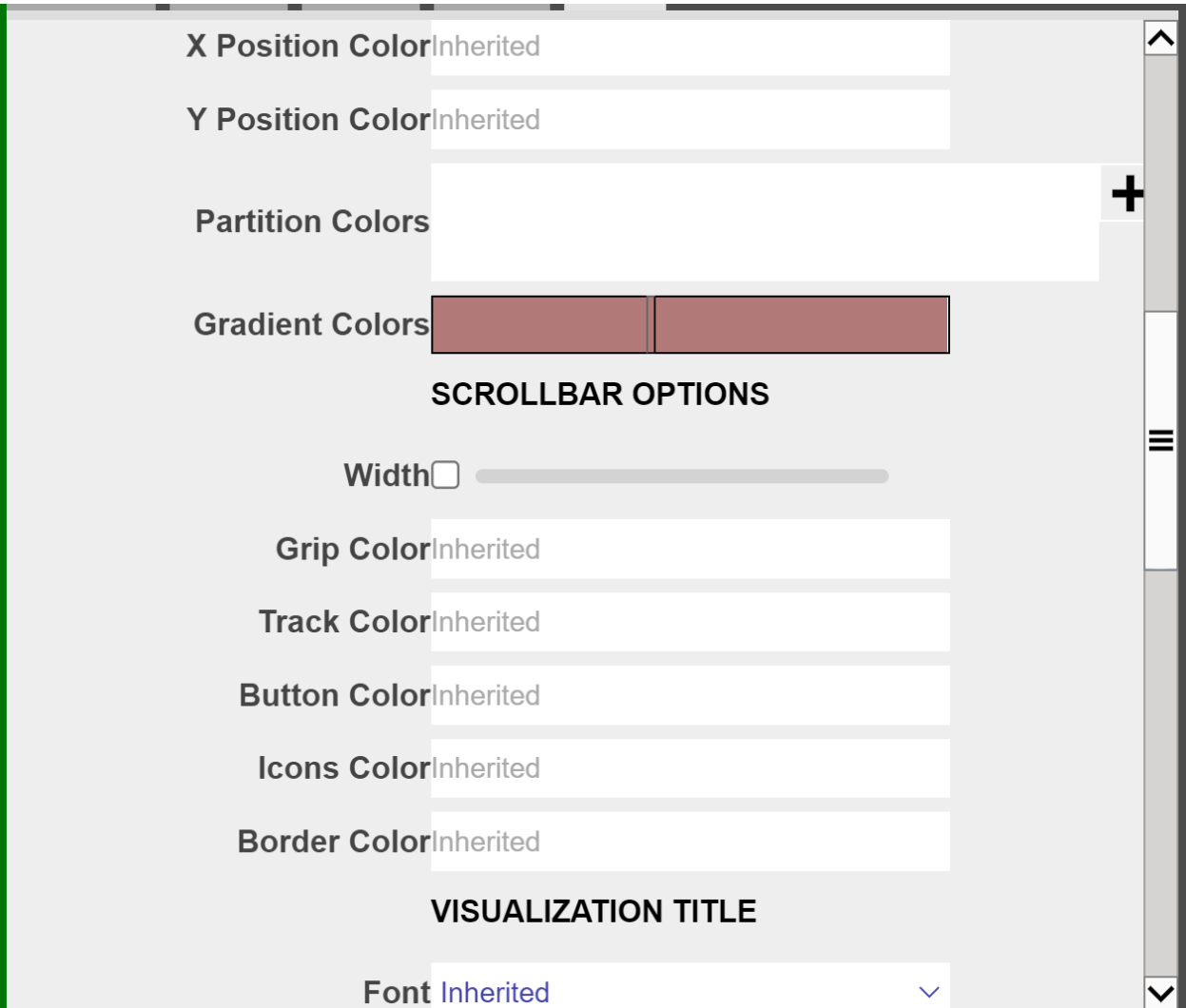

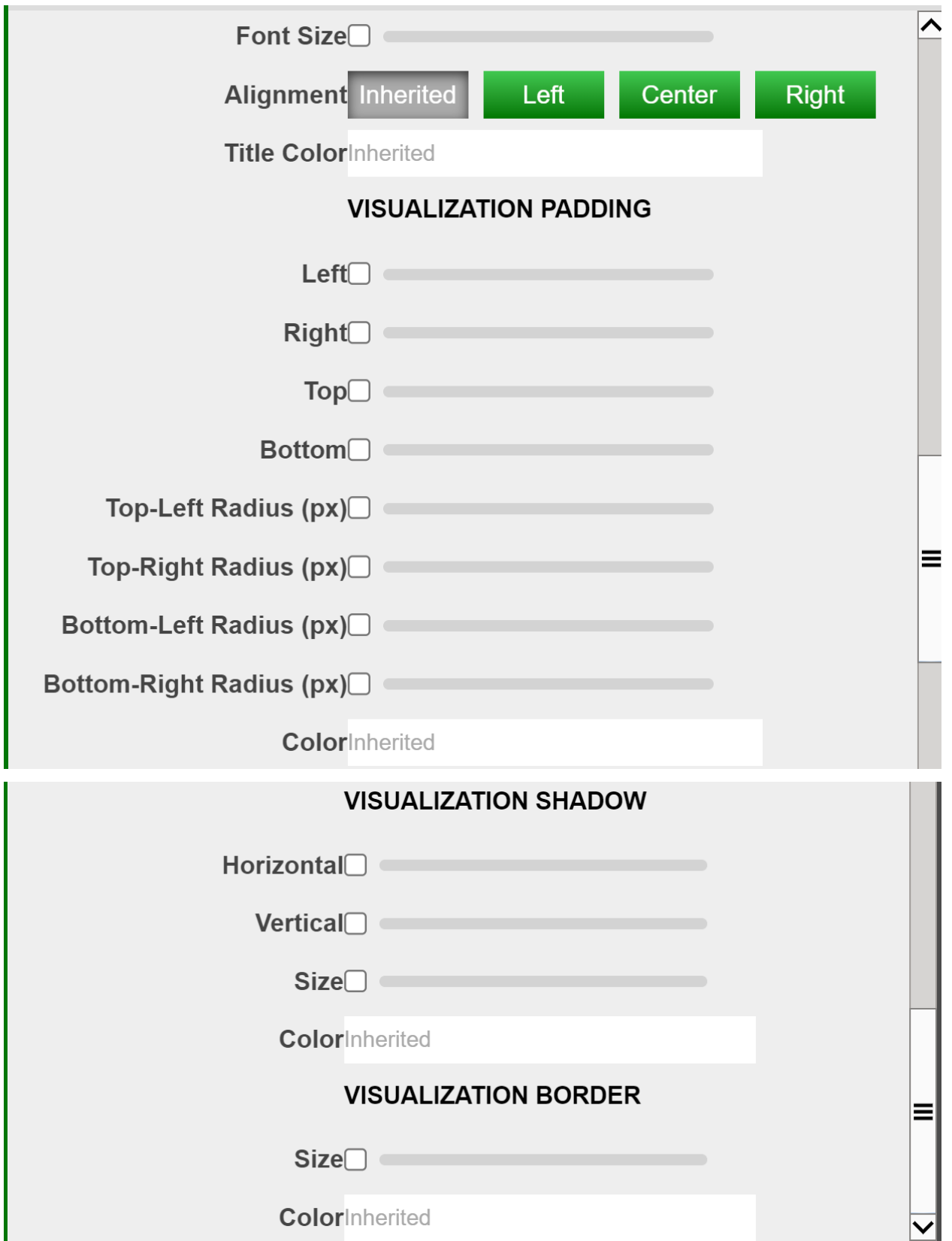

## 1. Inherit From

Can be changed in Style Manager under Dashboard. This applies the selected styles from the Style Manager to the current visualization.

## **General**

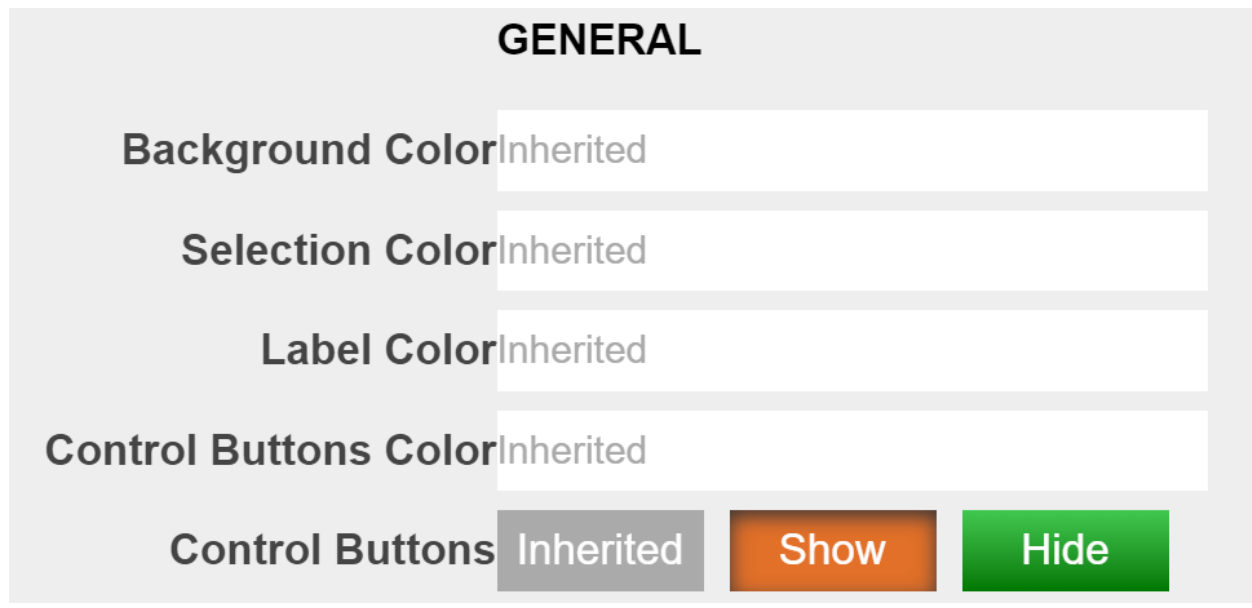

2. Background Color

Applies to the background of the visualization.

3. Selection Color

Affects the color you see when you select a data point on the chart.

4. Label Color

Affects the color of the labels on the bottom of the visualization. In the screenshot below I have changed the color of the labels to red.

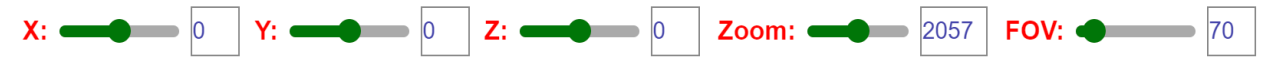

5. Control Buttons Color

Affects the color of the buttons on the bottom left of the visualization as seen below.

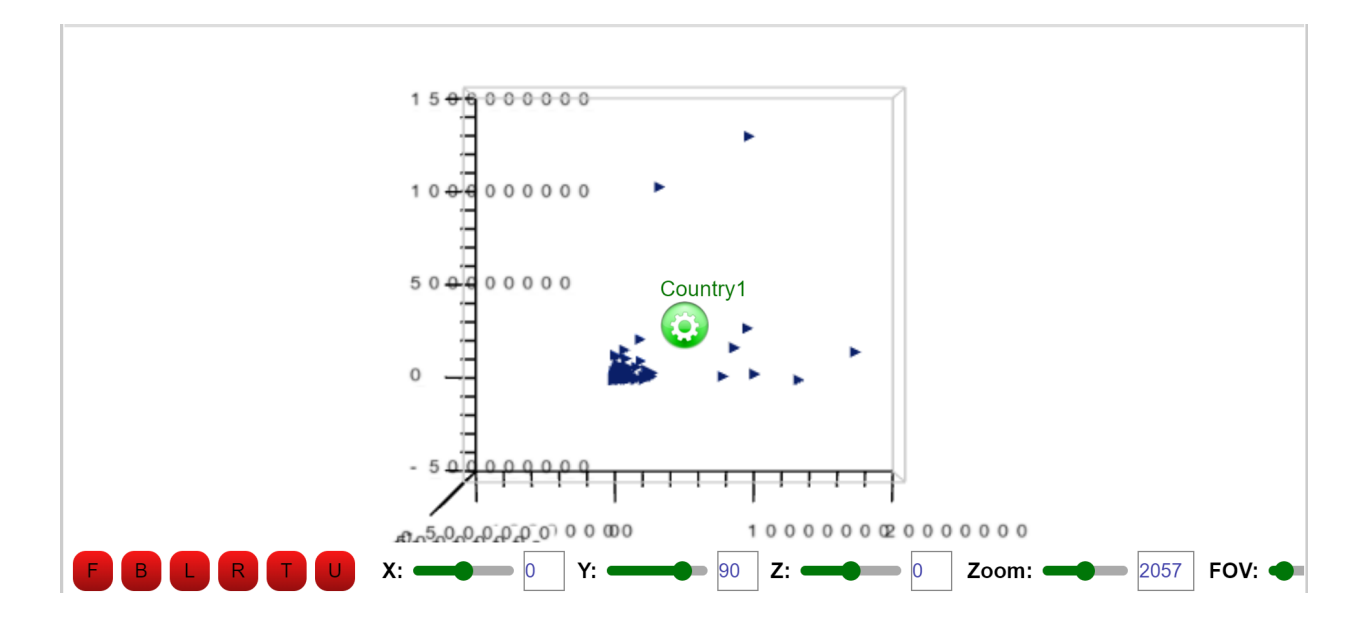

# Scroll Bar Colors

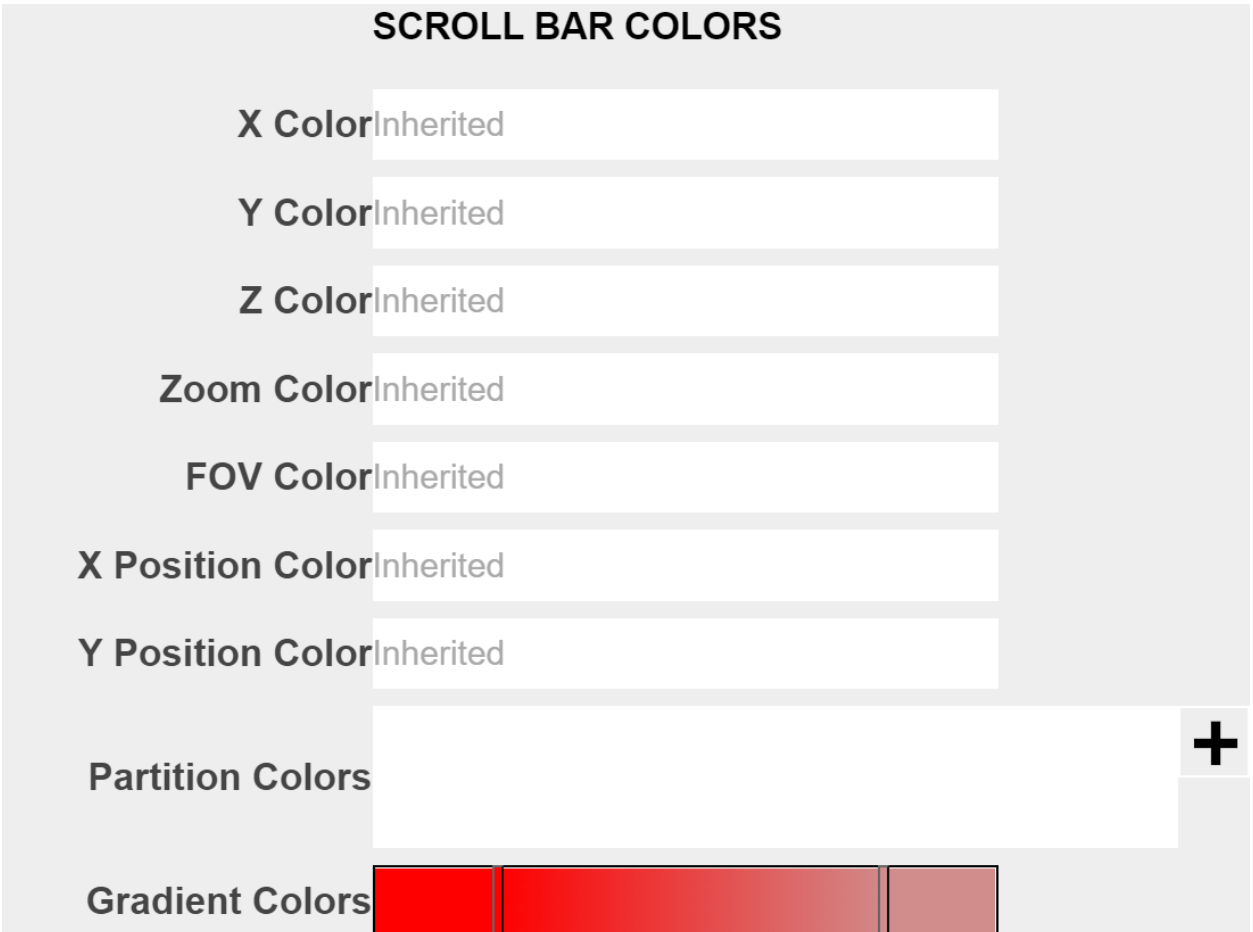

The colors here all refer to various scroll bars on the bottom of visualization, labeled "X", "Y", "Z", "Zoom", "FOV" and such.

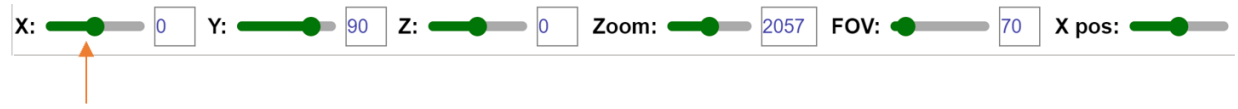

# Scroll Bar Options

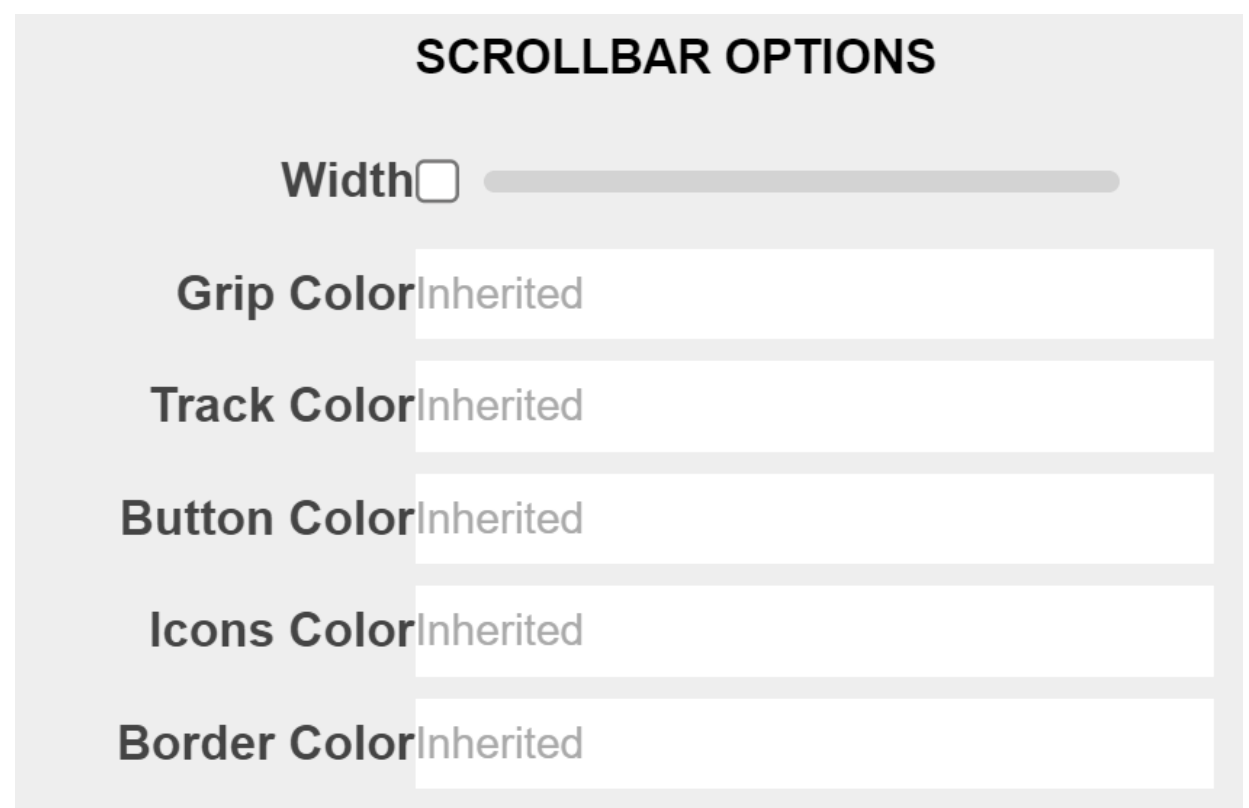

The options here all refer to the *single* scroll bar at the bottom of the visualization.

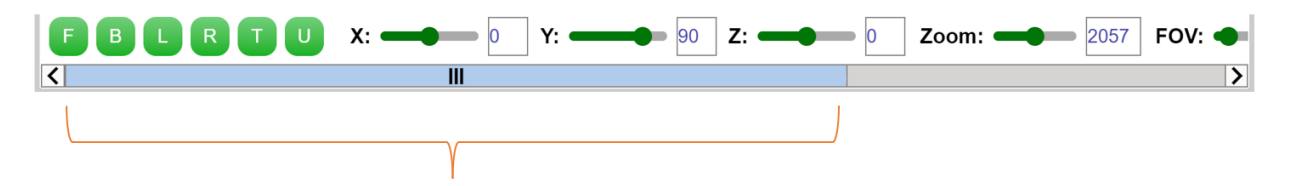

Visualization Title

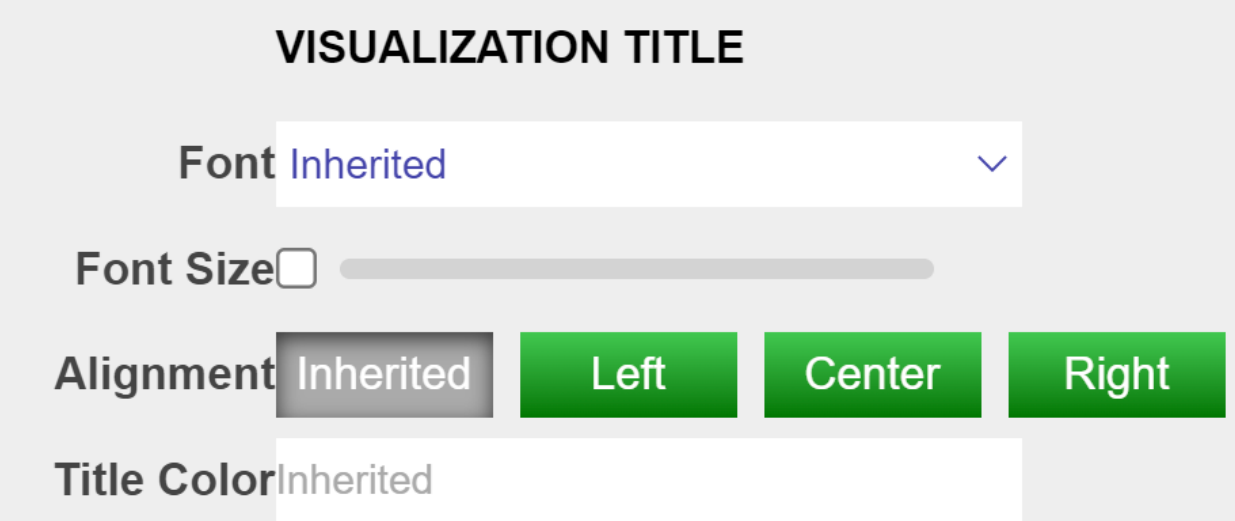

The options here control the title of the visualization. By default there is no title displayed on the chart. Below is an example usage

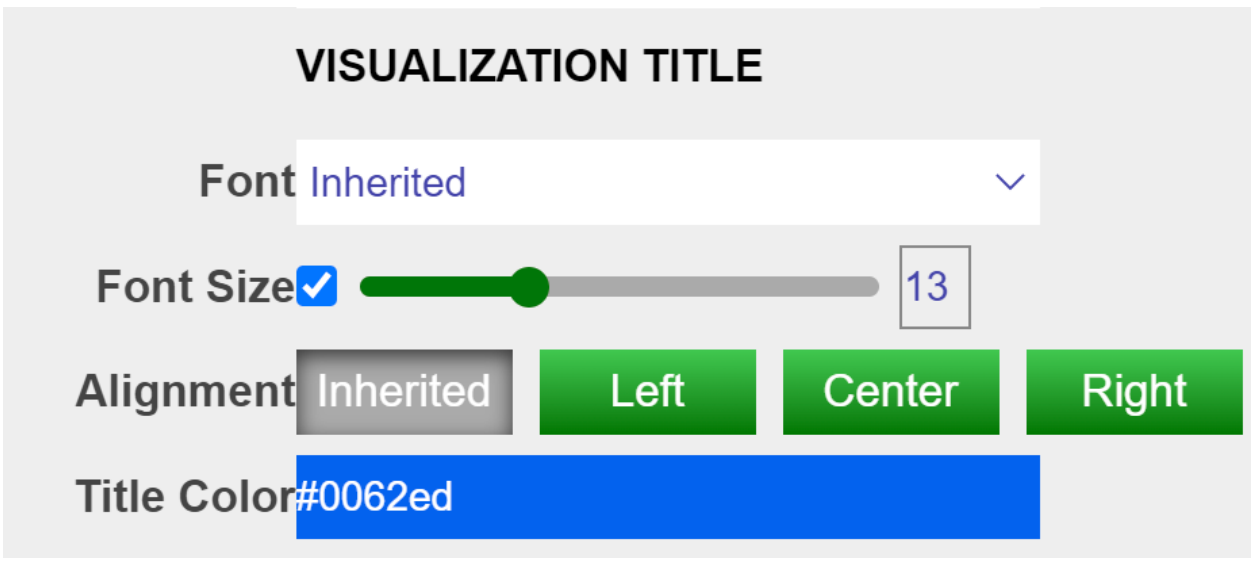

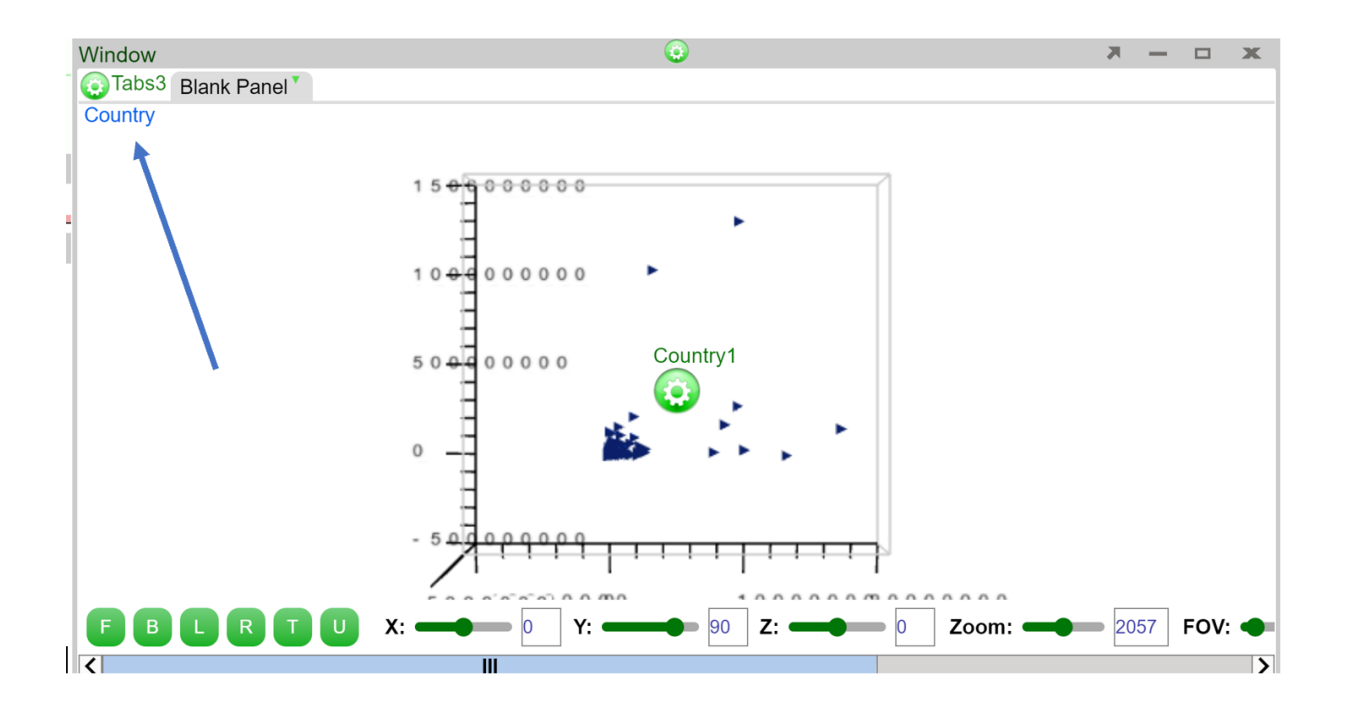

Visualization Padding

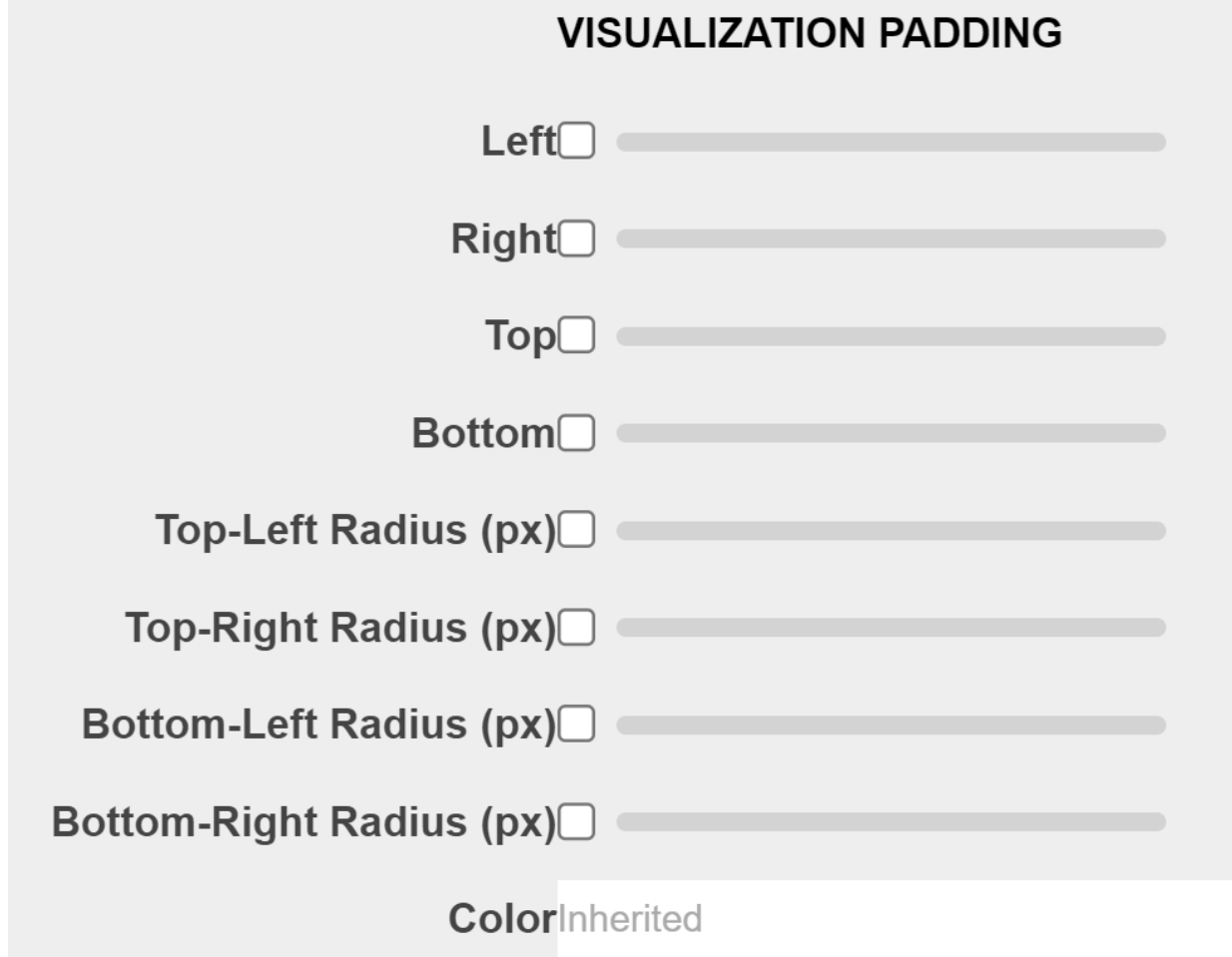

The options here control the padding of the visualization as a whole, the padding will cover the chart if set as a high value. Example usage below:

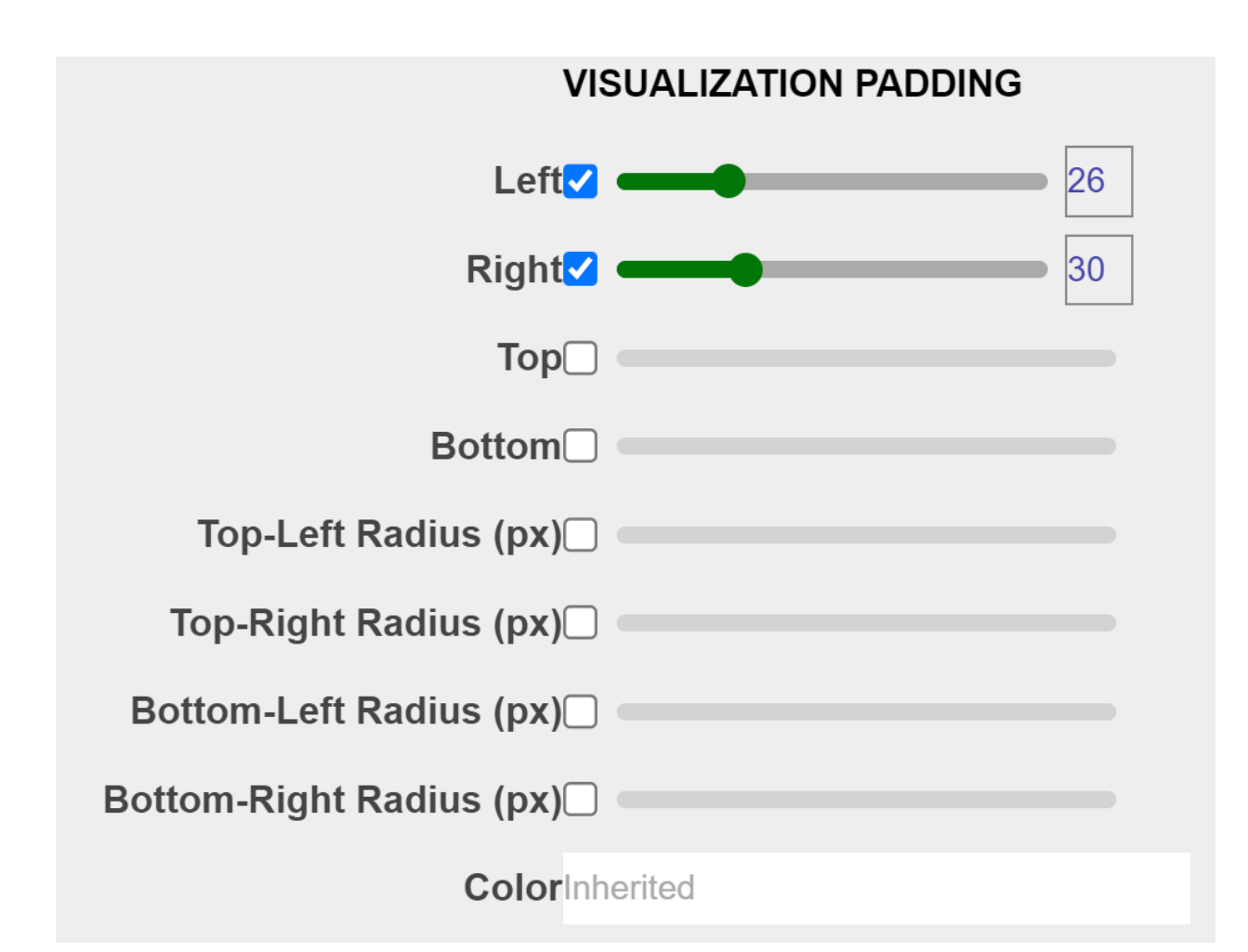

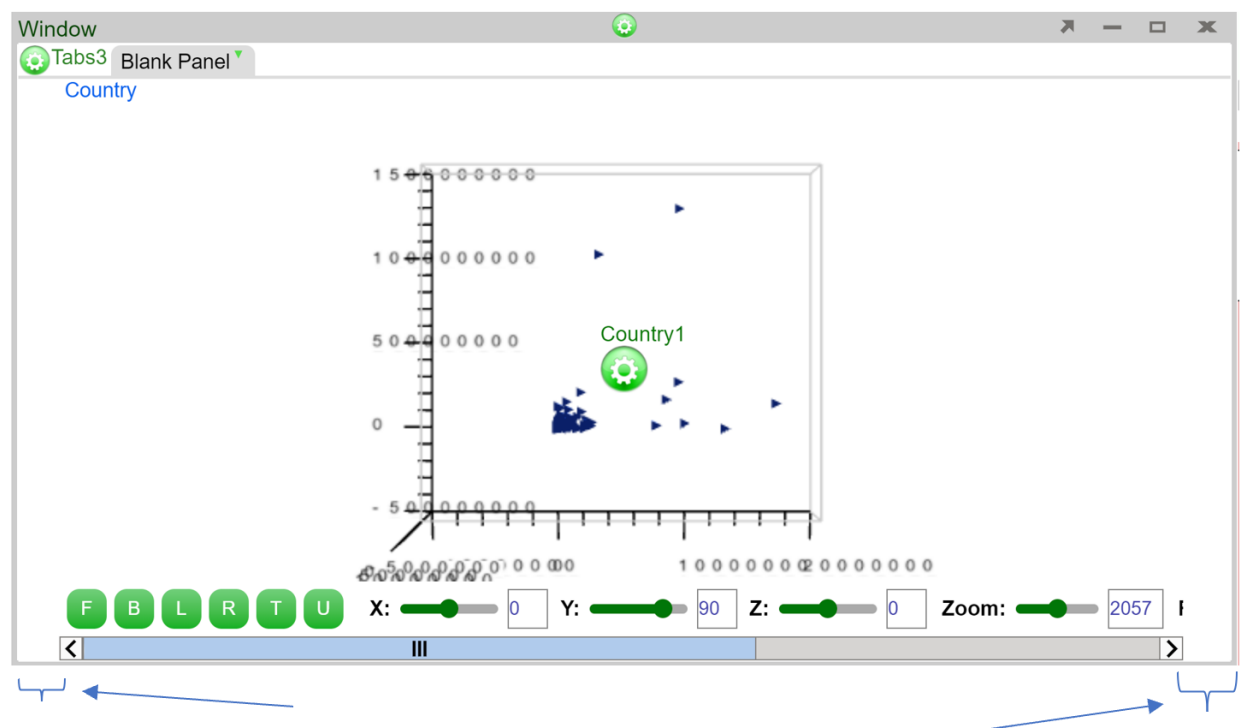

Visualization Border

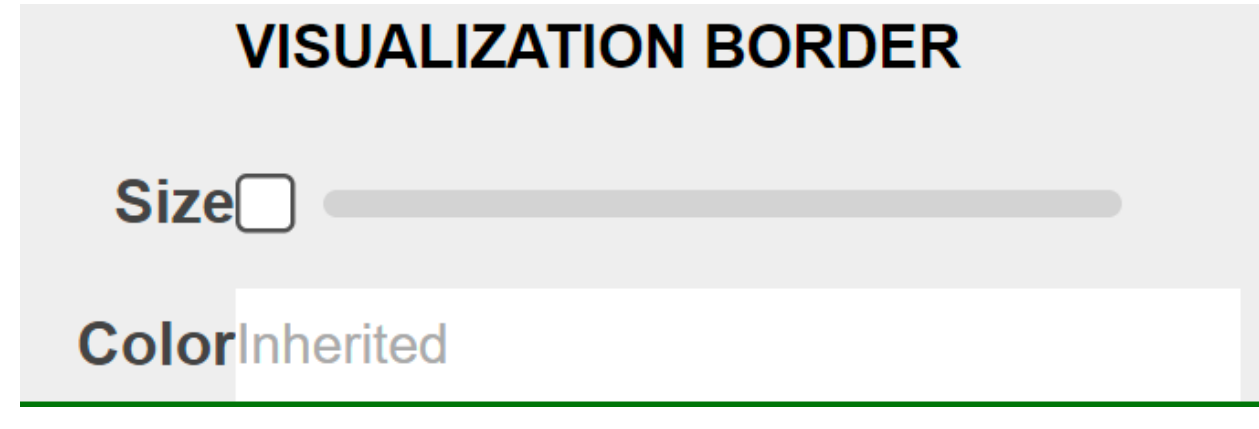

The bigger the size, the less space there is for the visualization, the bigger the borders. Color controls the border color. Example usage below

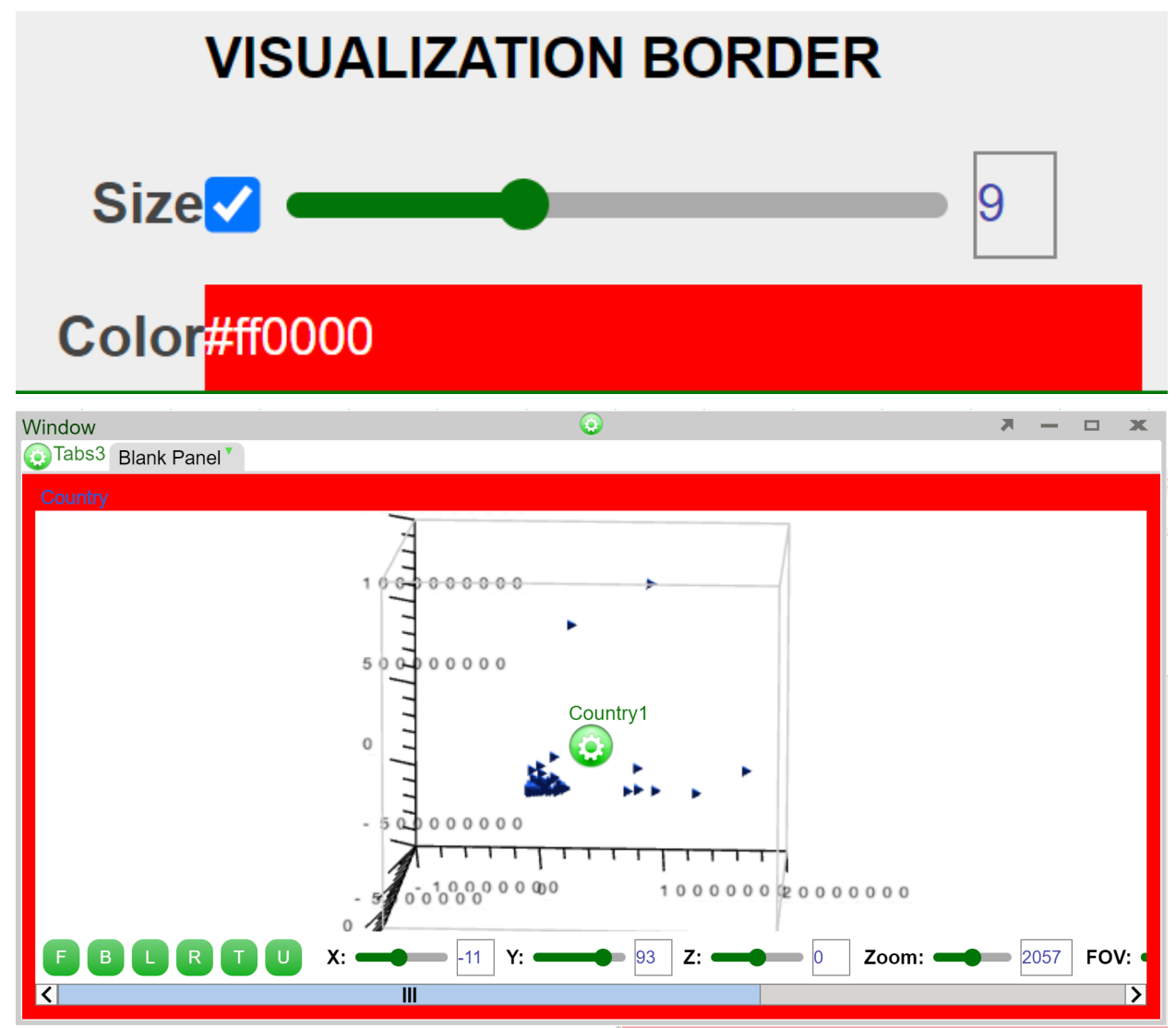